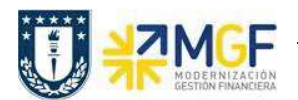

## **4 Anexos**

## **4.1 Visualizar Documento Apunte Estadístico**

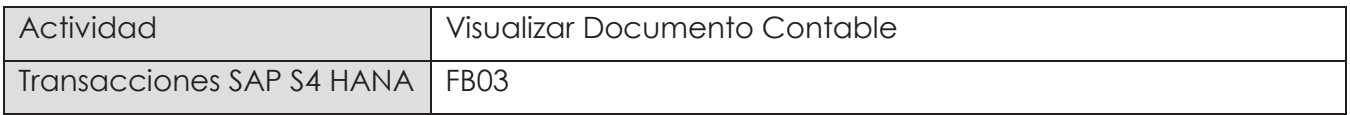

Puede visualizar comprobantes contables en forma individual o masiva.

Esta actividad se inicia como sigue:

- · Menú SAP: **Finanzas** → **Gestión financiera** → **Libro mayor** → **Documento** → **Visualizar**
- · Acceso directo a la transacción: **FB03**

## Visualización Individual:

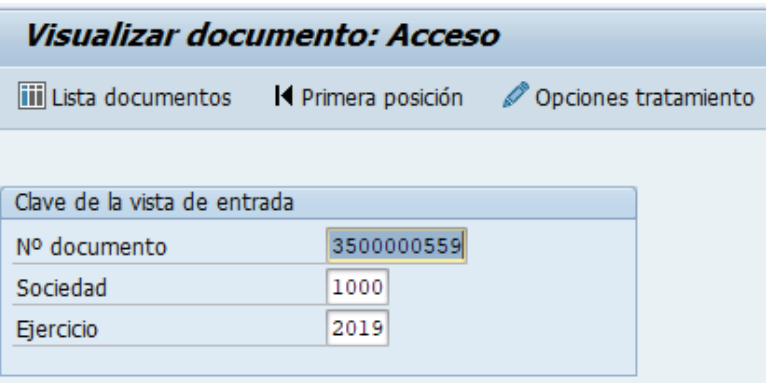

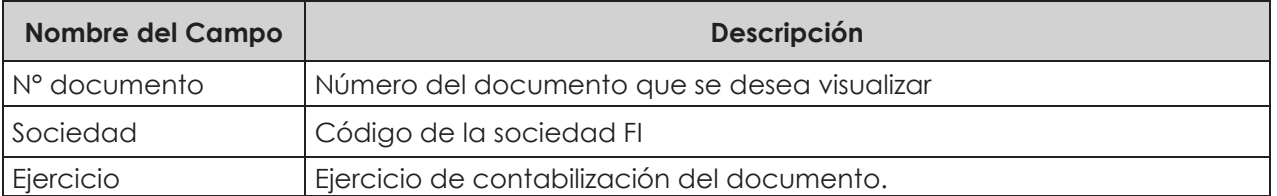

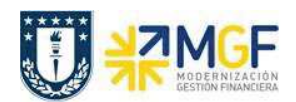

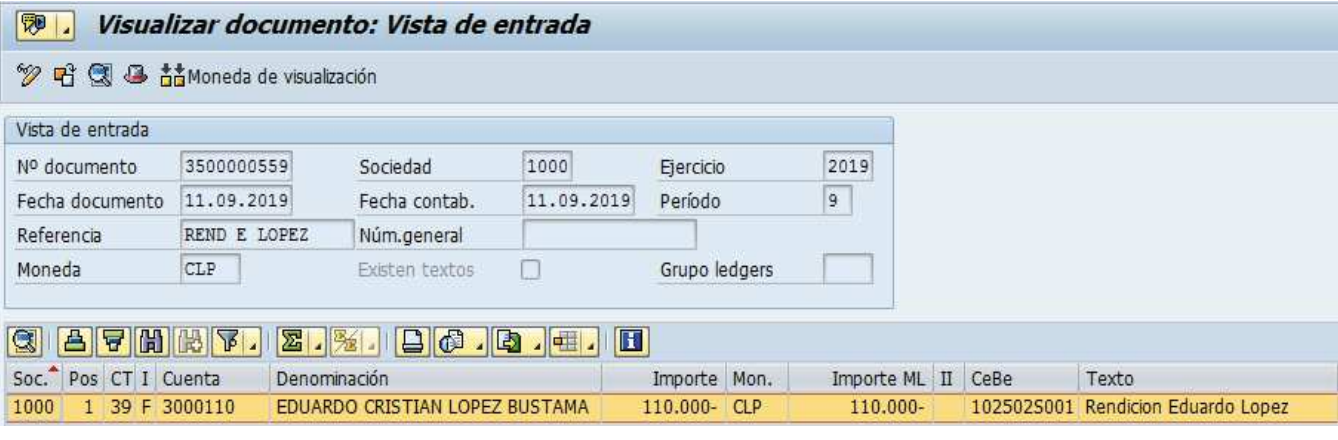

Haciendo doble clic sobre la línea del documento, se puede visualizar el detalle de la posición contable.

Si la solicitud de anticipo es para Fondos Fijos, entonces veremos que el CME de destino es 8

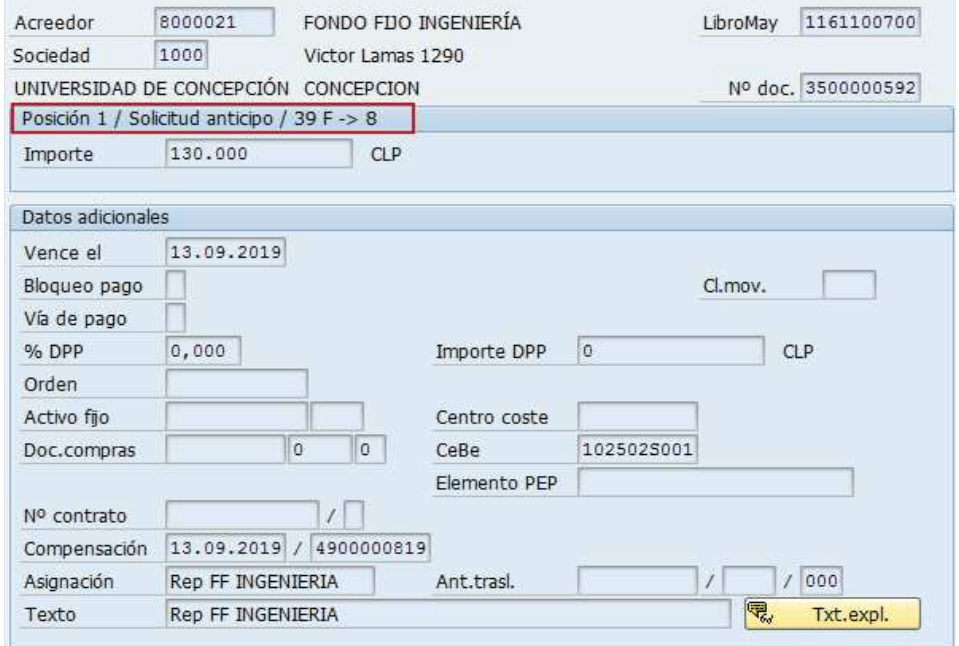

En cambio, si la solicitud de anticipo es para Fondos por Rendir, entonces veremos que el CME de destino es Ñ.

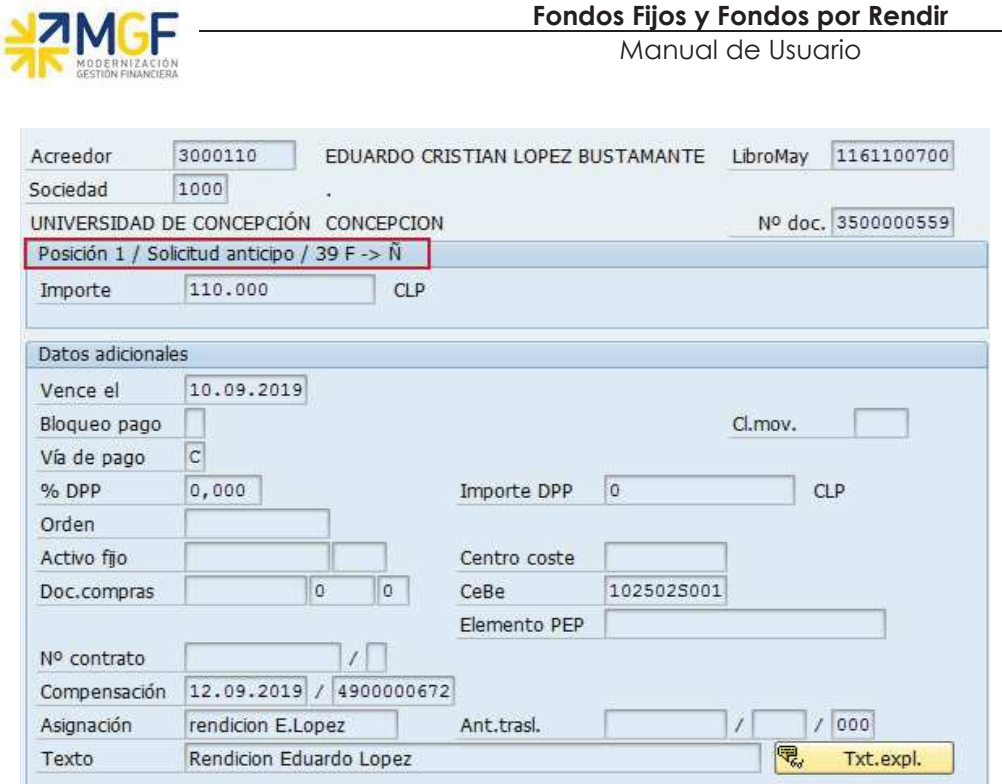

**Fondos Fijos y Fondos por Rendir** 

Para la visualización masiva de documentos o cuando no se conocen los datos específicos requeridos en la pantalla inicial, entonces se utiliza en la misma transacción FB03 el botón li Lista documentos, y se pueden utilizar otros filtros para seleccionar el o los documentos que se requieren.

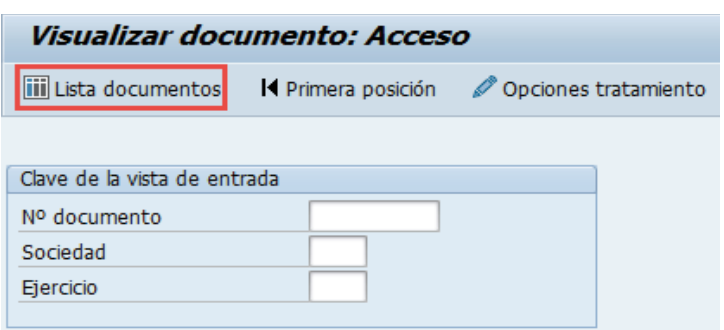

y muestra la siguiente pantalla:

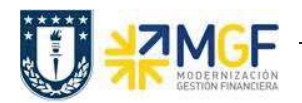

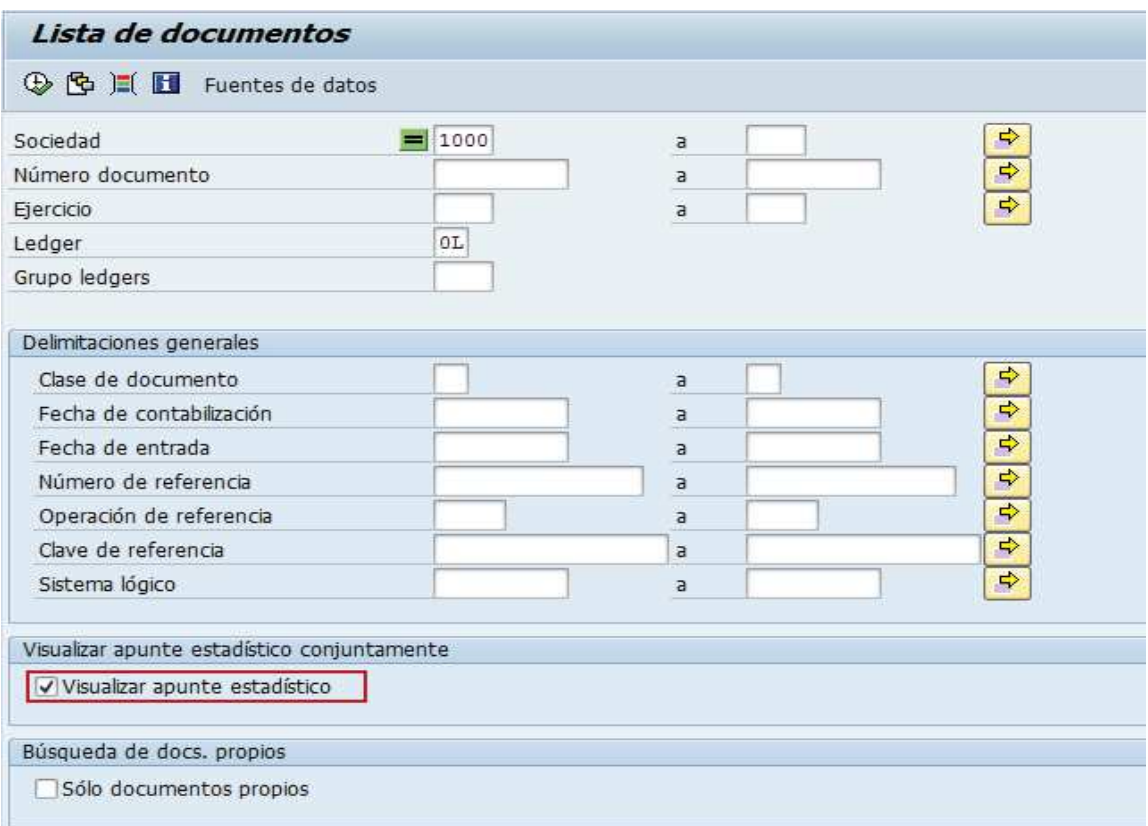

Esta pantalla permite filtrar los documentos por distintos criterios, importante para traer además solicitudes de anticipo, es marcar el Flag "visualizar apunte estadístico".

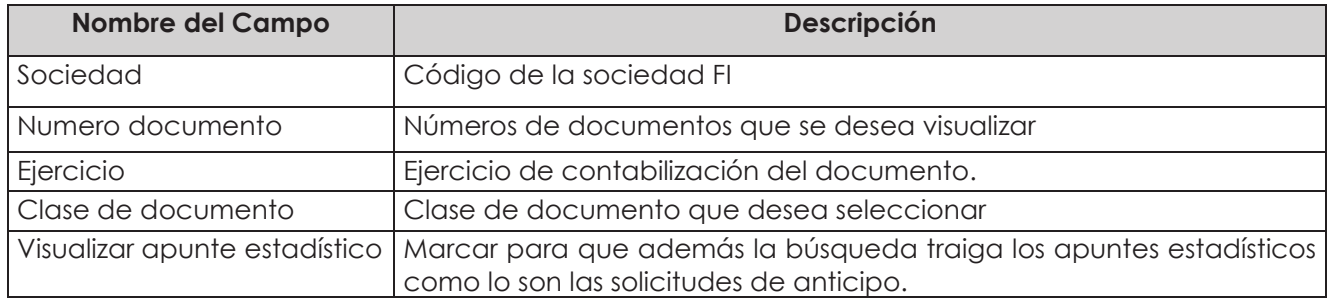

Ejecutar el listado con  $\bigoplus$ , aparecerá una pantalla con todos los documentos que cumplan con las condiciones del filtro inicial.

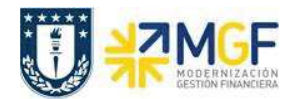

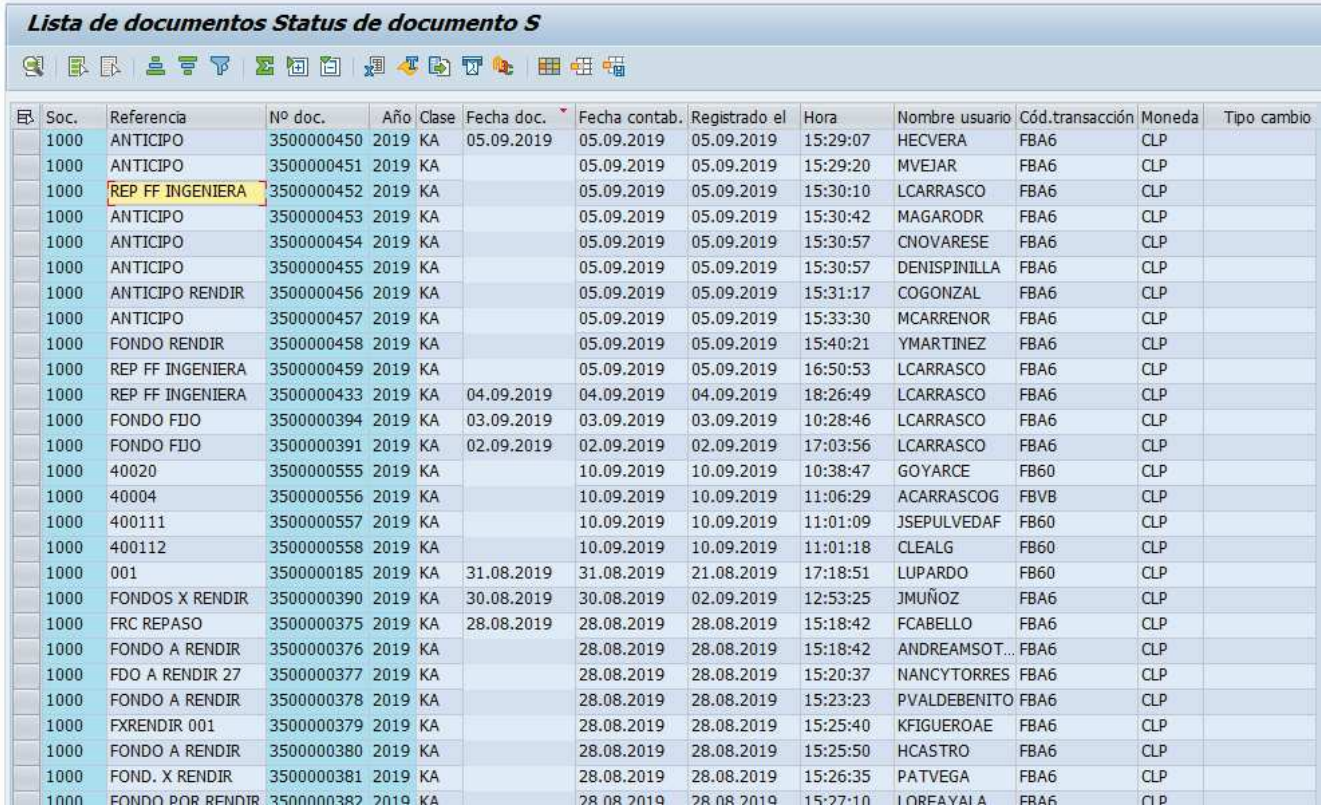

Al dar doble click en alguna de las líneas muestra el documento individualizado.

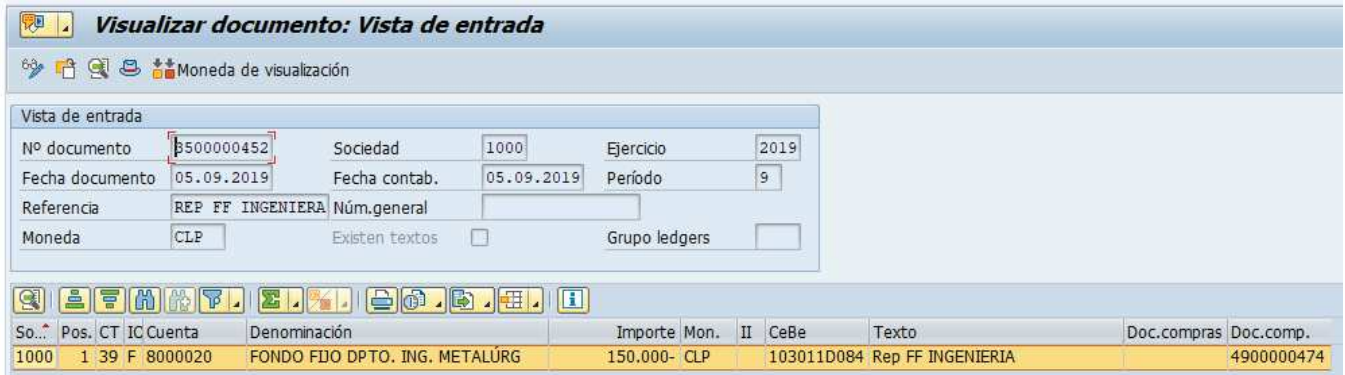

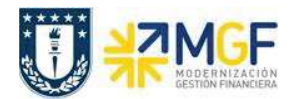

Por otra parte, si queremos visualizar un documento de pago entonces se ingresa, con el número de documento

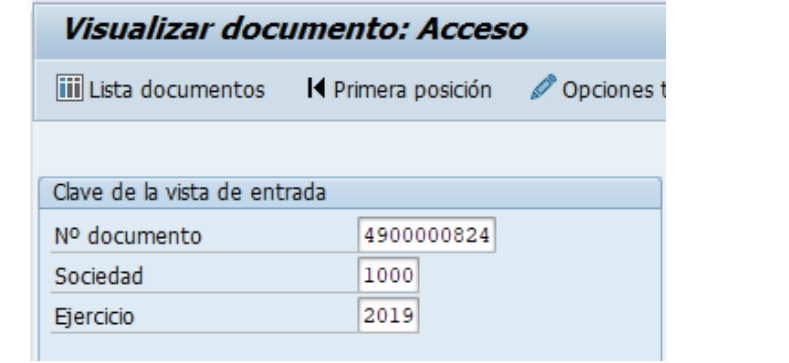

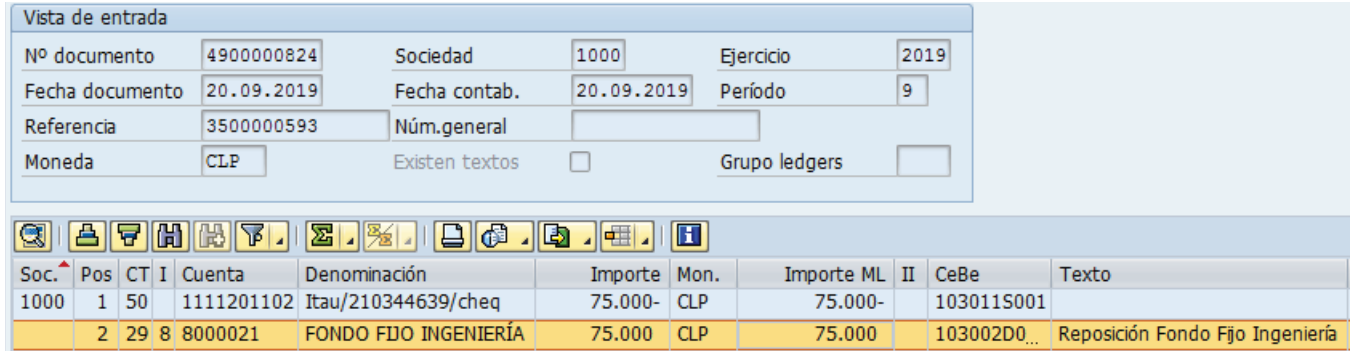

Al momento de consultar las cuentas contables asociadas al documento se visualizará el efecto del cambio de CME y cuenta contable derivada presionando **le Vista de libro de mayor** 

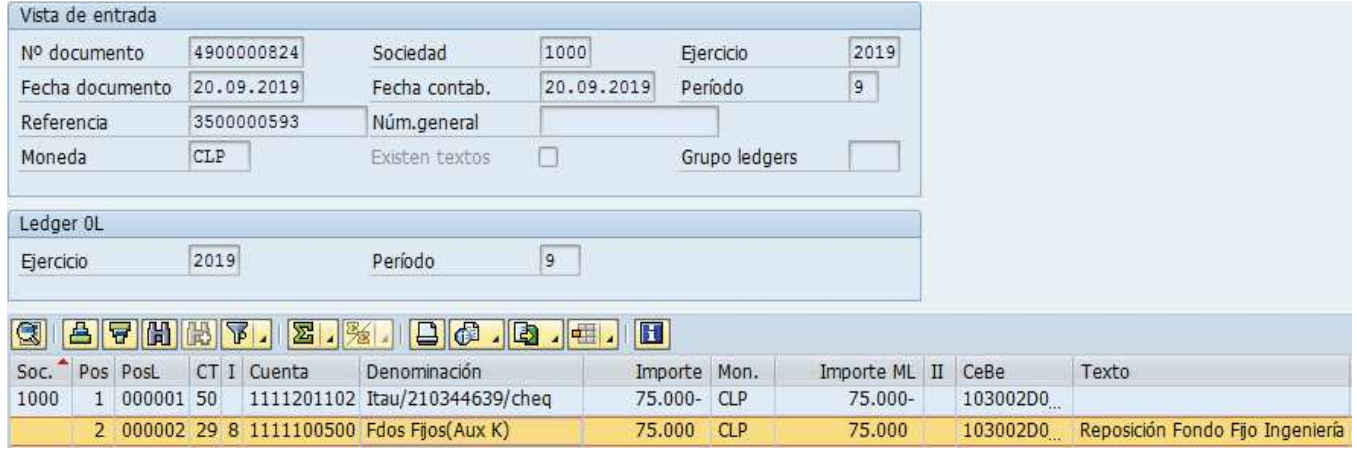

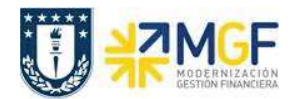

Para ver los datos del Cheque acceder al menú:

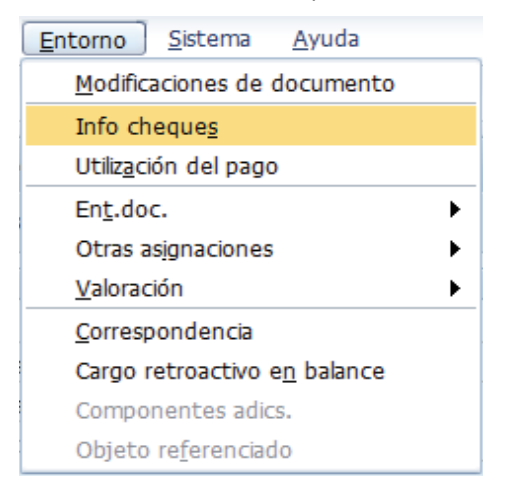

Y mostrará la siguiente información:

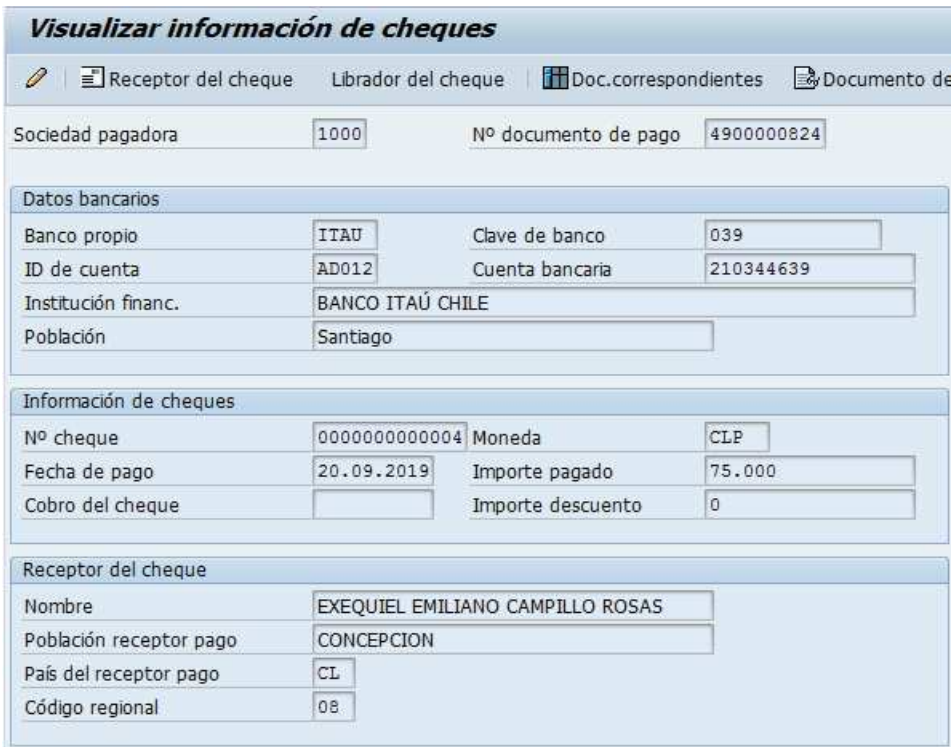